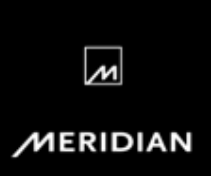

### **Introducing Explorer**

Explorer is the pocket-sized high-resolution USB DAC from Meridian that delivers best-in-class sound from any computer. Featuring a range of connectivity, Explorer can be used in a variety of applications from private headphone listening to full system playback.

Explorer is designed to appeal to aspiring computer audiophiles who seek the highest possible performance at the price they can afford and to brand-conscious consumers seeking a credible, market-leading audio solution to fit their mobile listening lifestyle.

From its unmatched audio performance to the elegant presentation packaging **Explorer is the perfect introduction to the Meridian Experience.** 

#### • **Why do I need Explorer?**

Digital media is a very popular means of entertainment; more and more people are using their computer as their primary source of entertainment but most are unable to experience and conveniently enjoy the best audio quality available due to the limitations of the hardware. Explorer solves this problem to provide the best possible audio quality playback from a computer, regardless of whether the source material is a high resolution audio download, a recorded CD, a YouTube® clip, a Spotify® track or a Control PC/MAC® stream (to name just a few).

#### • **What does Explorer do?**

Explorer takes on the role of the computer sound card bypassing internal computer audio circuitry and using Meridian's high quality audio components, digital clocking, DAC and headphone amplifier with an on-board analogue volume control to deliver best-in-class sound.

#### • **What are the benefits?**

Due to its carefully selected audiophile grade components and highly tuned audio circuitry Explorer produces true high fidelity sound from your computer, with up to 24/192 bit depth and sample rates.

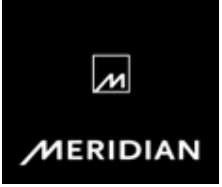

### **Frequently Asked Questions**

#### • **Connections?**

Explorer features a fixed analogue & digital output plus with a discrete variable analogue output. Explorer will operate on a USB class 2 and above input, with the USB connection also providing power to Explorer.

#### • **Connecting to an amplifier?**

It's best to use Explorer's fixed (2v RMS) output when connecting to an amplifier. This bypasses Explorer's headphone amplifier and volume control to provide a true fixed & direct output.

#### • **Connecting headphones?**

Use the 3.5mm analogue jack socket for the variable analogue headphone output. The computer will control Explorer's 64-position analogue volume control for a no compromise, full resolution audio signal.

#### • **What do Explorer's lights mean?**

The first light indicates there is a connection and that Explorer is operating at 44.1/48khz.

Two lights indicate that Explorer is operating at 88.2/96khz. Three lights indicate Explorer is operating at 176.4/192khz.

#### • **Why does Explorer have an optical output?**

The optical output uses Explorer's own clocks as the reference, reducing jitter to the digital audio stream. The optical output benefits from a high quality down sampler which converts 192khz audio to 96khz for compatibility with other optical interfaces.

#### • **Is Explorer an Asynchronous USB DAC?**

Yes. Explorer operates asynchronously using on-board high quality discrete audio clocks for the DAC and S/PDIF output rather than low quality audio clocks derived via USB from the computer.

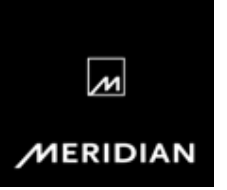

### **Set-Up Tips - Apple Mac OSX**

- **OS Requirements**  Mac OSX 10.6.4 (Snow Leopard) and above
- **Configuring Explorer**  Connect your Explorer via the USB cable provided Open 'System preferences' Click on 'Sound' Select the 'Output' tab Select 'Meridian Explorer USB DAC out' from the list

#### • **Optionally for best sound quality**  Select the 'Sound effects' tab Change play sound effects to 'Internal speakers' Open the 'Audio Midi Setup' utility (found in the Applications/Utilities folder) Select 'Meridian Explorer USB DAC out' and select the desired required bit/sample rate

## **Set-Up Tips - Linux**

• **Linux OS Requirements**  Linux - Linux kernel >= 2.6.37- ALSA version >= 1.0.23

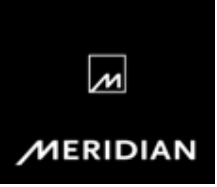

### **Set-Up Tips - Windows XP**

• **Windows OS Requirements (USB driver required)**  Windows XP (Service Pack 3) Windows 7 (Service Pack 1) Windows 8

#### • **Configuring Explorer**

DO NOT connect your Explorer before running the driver install application

#### • **Install the USB2 driver**

Download and save the driver 'zip' file to a suitable location such as the Desktop. Double click on the zip file and open the enclosed folder.

Run the driver installer by double clicking on "setup.exe" and follow the installer instructions, connecting the Explorer when requested

Click on 'Continue Anyway' if Windows warns about the Explorer not passing Windows Logo testing

Click on 'Finish' when done.

Windows will then show a 'Found New Hardware Wizard'

Select 'No, not this time', then 'Next'

Select 'Install the software automatically', then 'Next'

Click on 'Continue Anyway' if Windows warns about the Explorer not passing Windows Logo testing

Click on 'Finish' when done.

Restart the computer

#### • **Configuring Explorer**

Connect Explorer via the USB cable provided Open the 'Sounds and Audio Devices' control panel (Start –> Control Panel –> Hardware and Sound -> Sounds and Audio Devices) Click on the 'Audio' tab Select "Meridian Explorer USB DAC Output" from the default device list in the "Sound playback" box Click on 'Apply'

#### • **Optionally for best sound quality**

Connect Explorer via the USB cable provided Open the 'Sounds and Audio Devices' control panel (Start –> Control Panel –> Hardware and Sound -> Sounds and Audio Devices) Select "Meridian Explorer USB DAC Output" from the default device list in the "Sound playback" box Click on the 'Sounds' tab Select 'No Sounds' from the 'Sound Scheme' dropdown list and click on 'Apply'

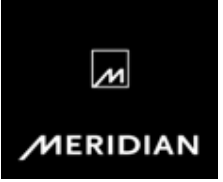

### **Set-Up Tips - Windows 7 & 8**

#### • **Install the USB2 driver**

 Download and save the driver 'zip' file to a suitable location such as the Desktop Connect Explorer to the computer via USB ignoring any Windows driver installation notifications

 Double click on the zip file and open the enclosed folder Run the driver installer by double clicking on the "setup" application On the next window, allow the installer to make changes to the computer Click on 'Install' to start the driver instillation and follow the installer instructions Click on 'Finish' when done Restart the computer

#### • **Configuring Explorer**

Connect Explorer via the USB cable provided Open the 'Sound' control panel (Start –> Control Panel –> Hardware and Sound -> Sound) Click on the 'Playback' tab Find "Meridian Explorer USB DAC audio" in the list, right click and select "Set as Default Device" Click on 'Apply'

#### • **Optionally for best sound quality**

Connect Explorer via the USB cable provided Open the 'Sound' control panel (Start –> Control Panel –> Hardware and Sound -> Sound) Click on "Meridian Explorer USB DAC audio" in the list Click on the 'Sounds' tab Select 'No Sounds' from the 'Sound Scheme' dropdown list and click on 'Apply' Click on the 'Playback' tab Double click on "Meridian Explorer USB DAC audio" in the list Click on the 'Enhancements' tab Set 'Disable all enhancements' and click on 'Apply' Click on the "Advanced" tab If not already set, set both options in the 'Exclusive Mode' box Select the desired bit/sample rate in the "Default Format" drop down box and click on 'Apply'

From 11<sup>th</sup> February 2013 the Explorer page on the Meridian website (www.meridianaudio.com) has advice for getting the best sound quality from your Explorer.

5 Explorer FAQ 25/01/2013